## **Student Guide:** How to Post and Reply to Discussion Boards

## **To Post:**

**OUINSIGAMOND** 

**Community College** 

- 1. Typically a "Discussions" link is located on the left-side navigation menu of your Blackboard course. Click on this link to access all discussion boards for a course. **Note**: your instructor may call these "discussion forums" or "discussion boards."
- **Course Content Discussion Board** The main discussion board page appears with a list of available discussion forums. 2. Click on the name of the the initial post and all replies to it. When you access a forum, a list of threads appea **Course Communications** of the discussion board Attendance you wish to post to. FORUM **DESCRIPTION Discussions** Post your questions here. **Ouestions My Grades** Share something interesting about yourself. Introductions QCC Email (send only) 3. Click on **Create Thread.** Forum: Questions In a thread, you can view the post and informat Create Thread **Grading Information** 4. Add a subject line and type a MESSAGE message. Subjec Message For the toolbar, press ALT+F10 (PC) or ALT+FN+F10 (Ma  $\vee$   $\mathbb{E}$   $\mathcal{I}$   $\cdots$ **B**  $I \cup S$  Paragraph  $\vee$  Arial  $\vee$  14px  $\mathcal{R} \text{ } \square \text{ } \square \text{ }$  $\Omega$   $\odot$   $\blacksquare$   $\blacksquare$   $\vee$   $\square$   $\square$  EEE E E E E E E E  $\square$   $\bigoplus$  $\P$ **Important**: If you click on "Save Draft," the instructor and other students won't be able to see your posting, so be sure to click "Submit." Click Save Draft to save a draft of this message. Click St ubmit the post. Tancel to que cancel save Draft
- 5. Click on **Submit** when done.

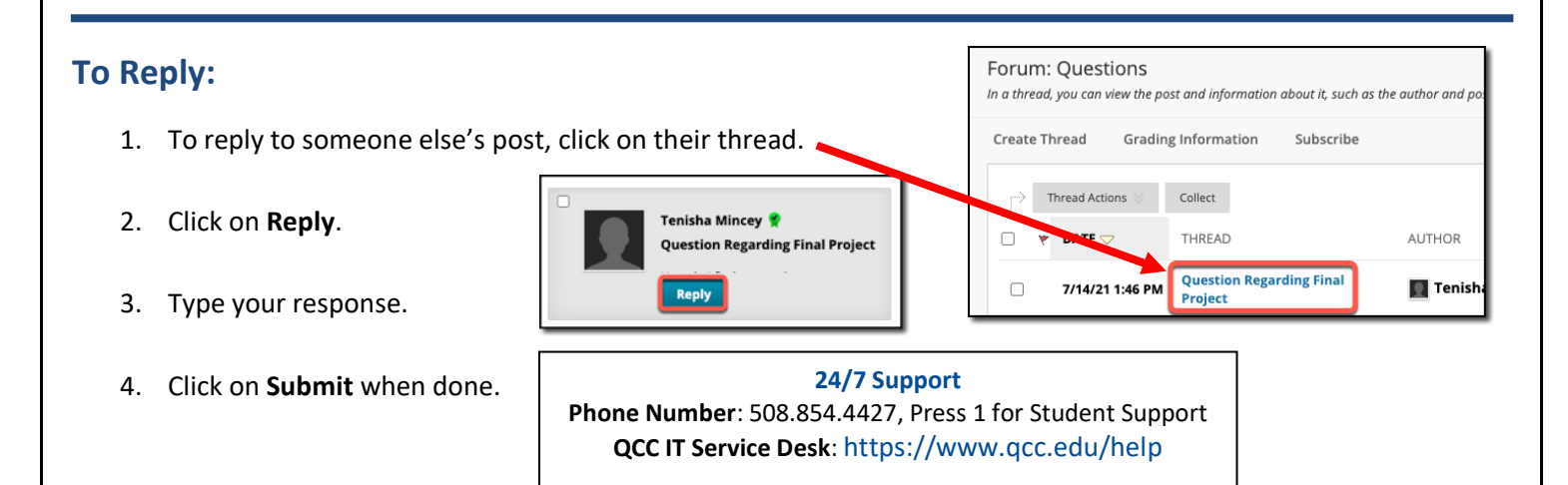

**Course Materials** Announcements

Start Here & Syllabus